# *PENNDOT e-Notification*

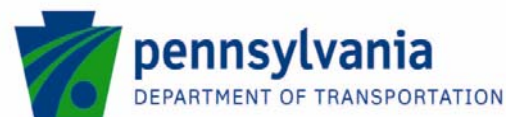

# **Bureau of Design Engineering Computing Management Division**

 **BRADD**  No. 018 October 3, 2008

**Known Issues for BRADD Version 3.1.3.0** 

A few minor operational issues have been found since the latest release of the BRADD program (version 3.1.3.0, June 2008). The issues affect users who have path names with leading numerics, MicroStation–XM software, and Microsoft Office 2000. The issues, their symptoms and any workarounds are listed below.

# 1) **Problem Statement:**

The display of the source path (which appears along the base of the sheet border on the left hand side) and the target path (which appears along the left side of the sheet border at the base) can become inadvertantly changed. If the first 1 to 3 characters of any folder name in the source path name are number characters and represent a number less than 256, that number and the slash character before it will be translated into a MicroStation Font 5 character. In figure 2, the characters "\155" in the paths became the MicroStation font 5 character, "23/32".

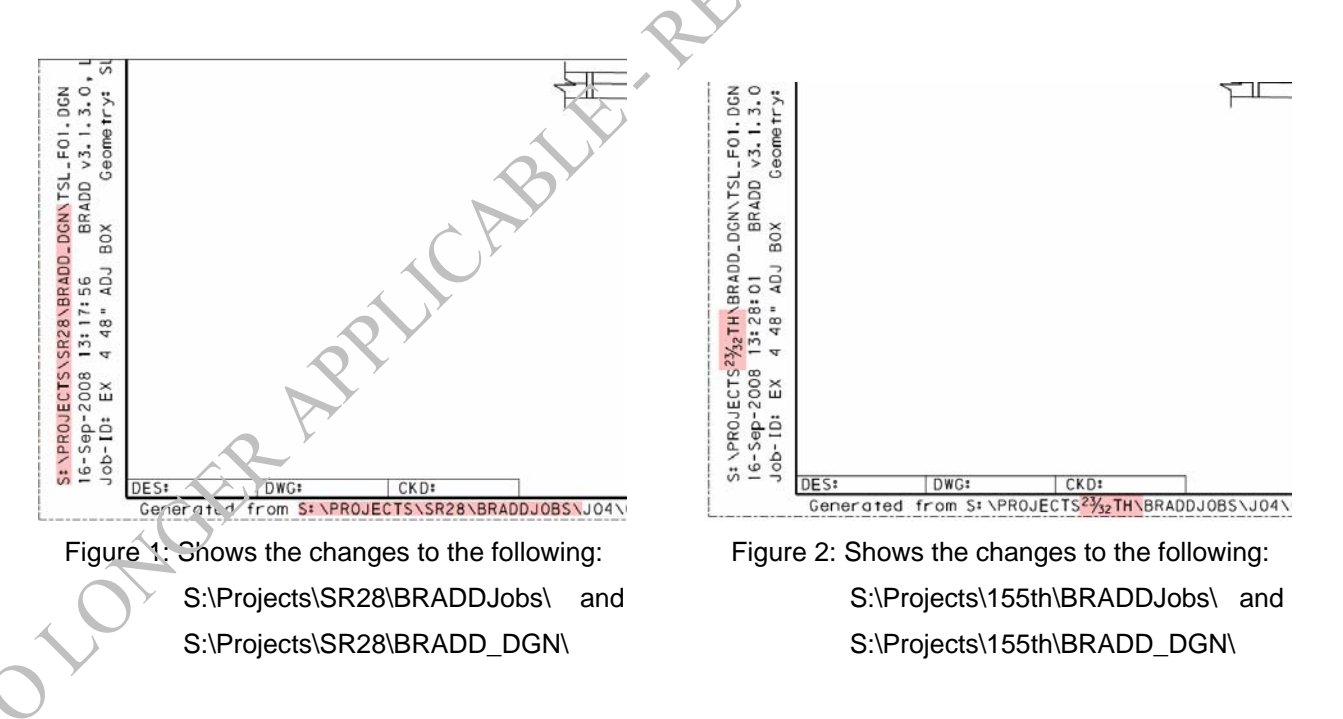

Some of these inadvertent changes (like "\26" or "\026") can cause the sheet generation process to abort with a sheet generation process error like: "%GRA-E-ERR, 0 of 43 files named…".

### **Problem Workaround:**

Run BRADD in paths which do not begin with numbers. Generate drawings in paths which do not begin with numbers.

#### **Problem Resolution:**

A fix for this problem is available in version 3.1.3.1. This version can be downloaded as a patch from the BRADD website.

### 2) **Problem Statement:**

The display of the design file-name (which appears along the left side of the sheet border at the base) can become inadvertently changed. If the first 1 to 3 characters of the design file-name are number characters and evaluate to a number less than 256, that number and the slash character before it will be translated into a MicroStation Font 5 character. In figures 4 and 5, the characters "\48" and "\160" in the file names became the MicroStation font 5 characters "0" and "1/64". This typically occurs when using the optional format for the design file naming conventions, but it can also occur when using the standard format.

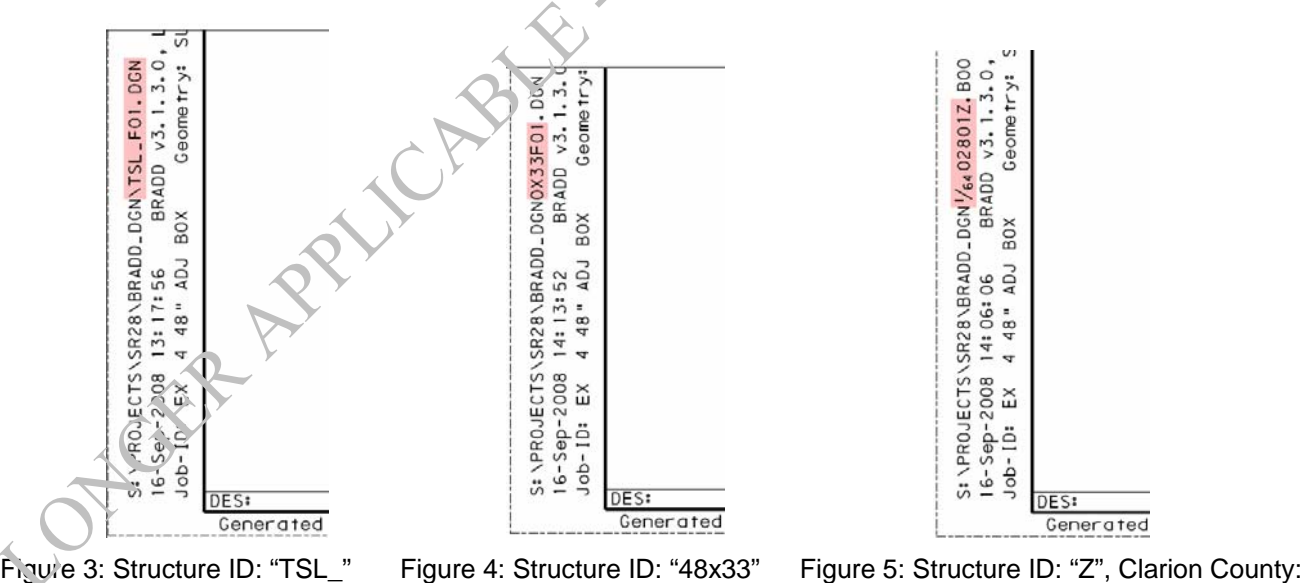

"16", State Road "0028", File Name: "16002801Z.B00"

Some of these inadvertent changes (like "\26" or "\026") can cause the sheet generation process to abort with a sheet generation process error like: "%GRA-E-ERR, 0 of 43 files named…".

## **Problem Workaround:**

When using the optional design file naming format, where the Structure ID is 2 or more characters long, set the Structure ID to a value which does not begin with a number. When using the standard design file naming format, where the Structure ID is a single character, there is no workaround; the file names will always begin with the numeric form of the county number and the state road number. Counties from 01 (Adams) to 25 (Erie) are subject to this issue.

### **Problem Resolution:**

A fix for this problem is available in version 3.1.3.1. This version can be downloaded as a patch from the BRADD website.

## 3) **Problem Statement:**

When generating design files with MicroStation XM, every other design file (odd numbered sheets) will be missing the first detail. Most notably, sheet 1 (General Plan and Elevation) is missing the "Index of Drawings" detail and sheet 3 (General Notes) is missing the "General Notes" detail. The missing details still exist, but all the display levels have been inadvertently turned off.

# **Problem Workaround:**

The manual fix is to access MicroStation's "Level Display" dialog, successively open each odd numbered sheet in the set, highlight to the first numbered reference (like "05\_01"), right-click in the levels area and left-click "All On".

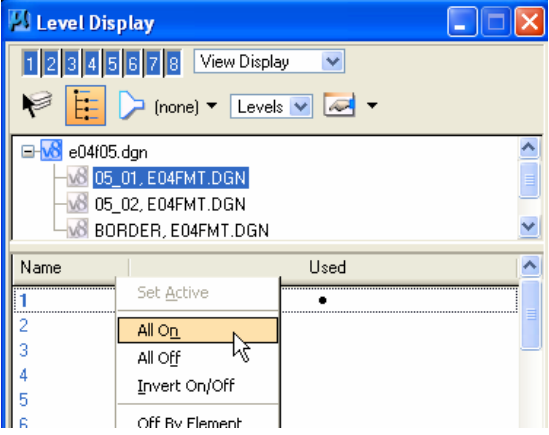

# **Problem Resolution:**

A fix for this problem is available in version 3.1.3.1. This version can be downloaded as a patch from the BRADD website.

#### 4) **Problem Statement:**

The BRADD GUI does not properly interface with the Microsoft Office 2000 software. When the program attempts to display an Excel or Word file, a message about "Attempted to read or write protected memory" is displayed and the display is aborted. Clicking the [Continue] button will allow the GUI to continue normal operations.

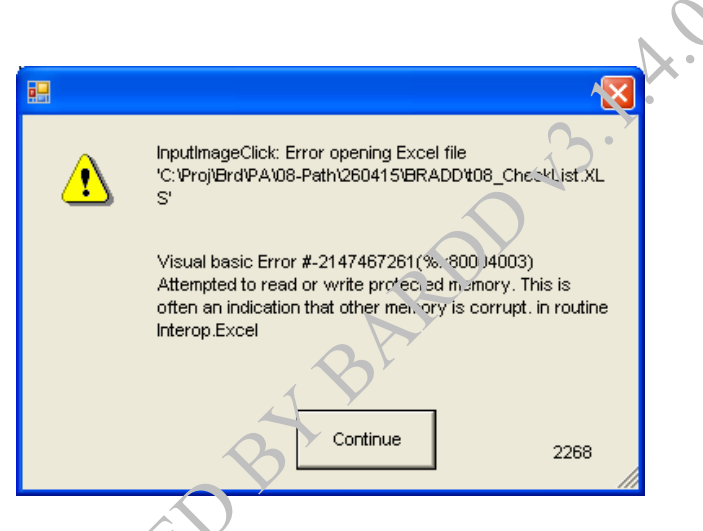

#### **Problem Workaround:**

The BRADD GUI uses Microsoft Office in three locations; 1) an automated Excel application for calculating deck drain locations in the Input menus, 2) for accessing the Designer Checklist Excel file, 3) for accessing the "Microsoft Word Form" for BRADD technical questions and BRADD revision requests. The deck drain locations can be calculated and entered manually. The Checklist Excel files can still be accessed directly through Microsoft Office 2000, in the same path as the generated design files. The technical questions and revision requests forms can still be reached through the "Printable PDF File" of the same.

#### **Problem Resolution:**

**LOVERY AVE** 

It is not anticipated that BRADD will be modified to work with Microsoft Office 2000. A solution to this problem is to upgrade the effected workstations to Office XP or newer.

## 5) **Problem Statement:**

If the Screen Log Window is blank, the user re-runs an existing design sheet set, and answers "No" to the "Delete Previous Run Output" prompt, the GUI will generate an "Unhandled exception" error message. The Screen Log Window is blank on first entering BRADD and after the user clicks the [Clear Text] button on the Screen Log Window.

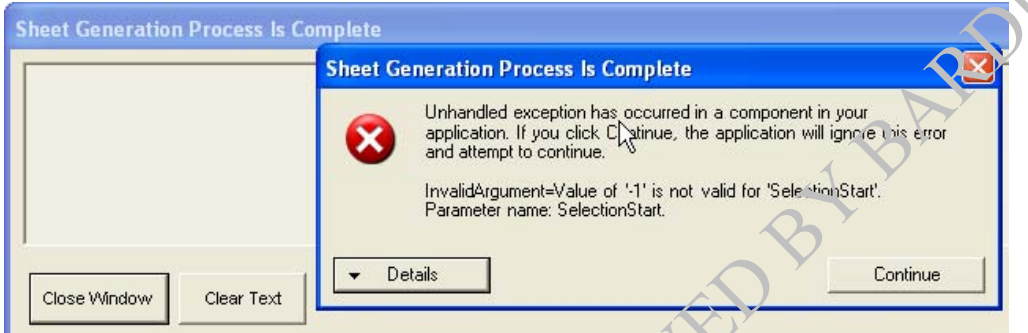

#### **Problem Workaround:**

Clicking the [Continue] button will allow the GUI to continue normal operations.

### **Problem Resolution:**

A fix for this problem is available in version 3.1.3.1. This version can be downloaded as a patch from the BRADD website.

# **Installing BRADD Version 3(1.3.1)**

To download, go to the Downloads page on the BRADD web-site at http://bradd.engrprograms.com and select to download version 3.1.3.1 (BRADD 3131 patch.exe). Run this executable on workstations with BRADD version 3.1.3.0 already installed and accept all defaults.

NOTES: To uninstall BRADD, you should uninstall the patch ("BRADD (Patch v3.1.3.1)") and then uninstall the full installation ("BRADD v3.1.3.0"). Also, having uninstalled the patch, the full installation will no longer work. In order to run BRADD v3.1.3.0, you will need to uninstall and reinstall that version.

Please direct any questions to:

**Jay M. Fitzgerald, P.E., SECB**  *BRADD Manager Engineering Computing Management Division Bureau of Design Pennsylvania DOT Harrisburg, PA Phone:* **(717)787-7057** *| Fax:* **( 717)783-8217** *E-mail: jafitzgera@state.pa.us*